### **How to Manually Create a New Boundary**

The New Boundary function allows users to create a new boundary in a new location or to replace a deleted boundary. To use this feature, first create a <u>new field</u> or bring in an <u>existing field</u> (who's boundary will be deleted and replaced).

- 1. New Boundary: New Field.
  - A. To create a new field, right click on the representative Farm and select Add Fields.

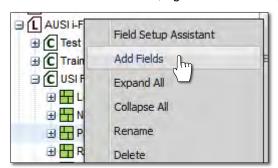

B. An indicator will appear asking to name the new field. Type in the desired name and click Save.

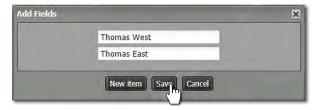

**Note:** Users can add more than one farm by clicking the **New Item** button. Every click will produce another naming window. Add as many fields as needed (limit 10).

**C.** The newly name field will appear under the designated farm. Note the field will have a question mark (?) designated, as it has no boundary defined yet.

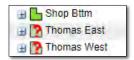

**D.** Drag the new field to the Account Window.

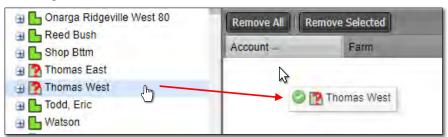

E. The field will populate the Account Window (below).

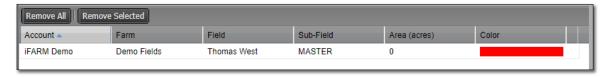

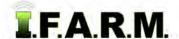

New Boundary continued...

- 2. Establishing Field Location. Using the map navigation tools, locate the area where the new field is located.
  - **A.** Use the Pan / Zoom tools to define the new boundary area.
  - **B.** Go to the Account Window and click on the new field name. It will display with a blueish highlight.

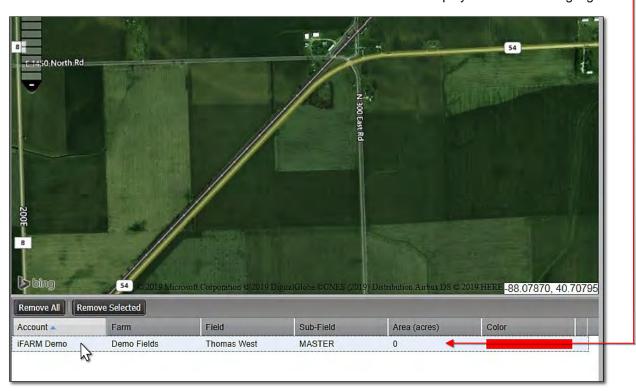

**C.** Click on **Tools** drop-down menu. Click on the **Boundary Mode**. The **Boundary Mode (Functions)** drop-down menu will appear in the upper map window.

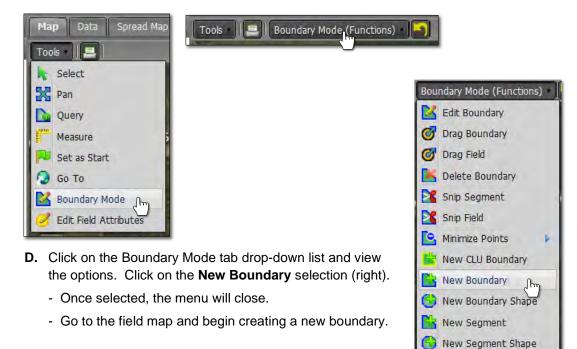

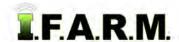

New Boundary continued...

Option: Once in the Boundary Mode, users can also right click in the desired field and select New Boundary.

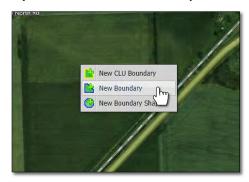

- **E.** Start in a corner of the new field location and click once. Moving the cursor will show a blue line that follows the mouse. This will start a dynamic polygon that you can use to trace the boundary of the field.
  - Each click of the mouse creates a boundary point / node. Continue to drag and click until the boundary is complete.

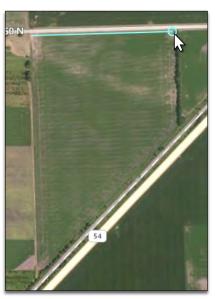

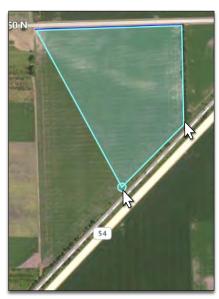

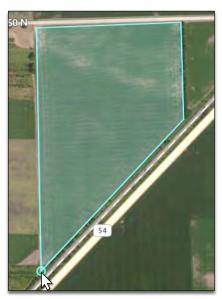

- **F.** When done with the perimeter, **double-click** the mouse to finalize the boundary.
  - The boundary will fill with red (right).
  - Users can use the Edit Boundary features to modify / finish the boundary. Reference the How to Edit a Boundary tutorial for instructions on boundary editing.

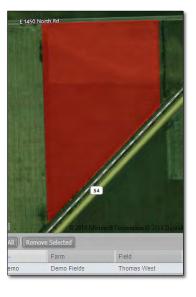

New Boundary continued...

- 3. Revert to Original: Before you save. In the event you are working on creating a boundary and decide to start over...
  - **A.** If you are **not** satisfied with your boundary and want to stop the exercise or start over, click on the **Revert** button. This will produce a message asking if you want to return to the original boundary (below center).

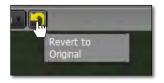

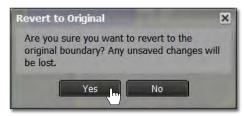

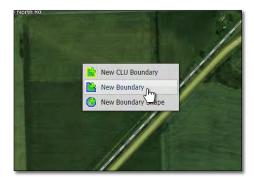

- B. Click Yes if you want to return the boundary to its original state.
- C. The current filled boundary will empty. Boundary Mode will stay active. To start over, right click within the boundary and repeat the New Boundary command (right).
- **D.** Users can also revert the boundary by clicking on the **Select** option under the Tools tab. This will produce a message asking if you want to leave the boundary mode and disregard any changes (below right).

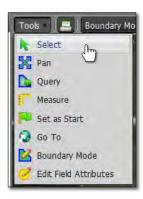

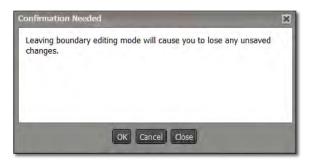

**E.** Upon clicking **OK**, the field boundary will be removed. To start the New Boundary process again, click on the Boundary Mode in the Tools tab drop-down menu and choose the New Boundary option under the drop-down menu.

#### 4. Saving a New Boundary:

A. If satisfied with the new boundary, click on the Click Here to Save button.

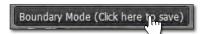

B. An indicator will display to confirm saving the boundary. If you want to proceed, click Ok.

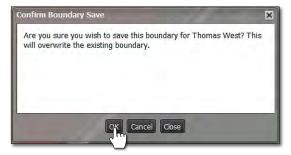

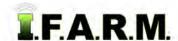

New Boundary continued...

C. A Boundary Saved notice will appear. Note the field will be indicated with a blue outline (below right).

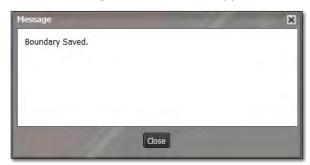

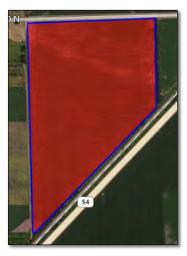

- **D.** Go to the Farm and note the new field will now display as a green field icon (vs. ? mark).
  - Sample data can now be imported and associated with the bounded field.
  - The boundary can also be exported for use outside the program.

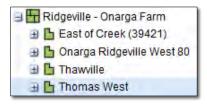